## 溶接学会全国大会 参加(聴講)登録の流れ

## 目次

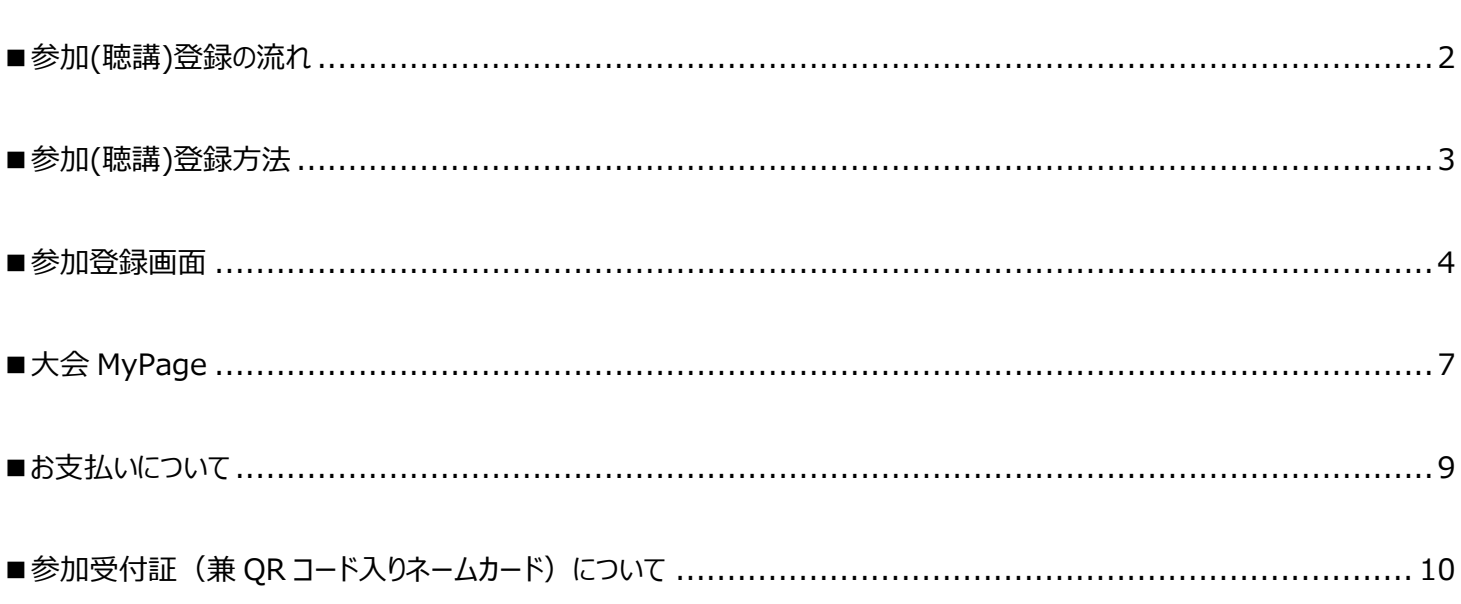

## <span id="page-1-0"></span>■参加(聴講)登録の流れ

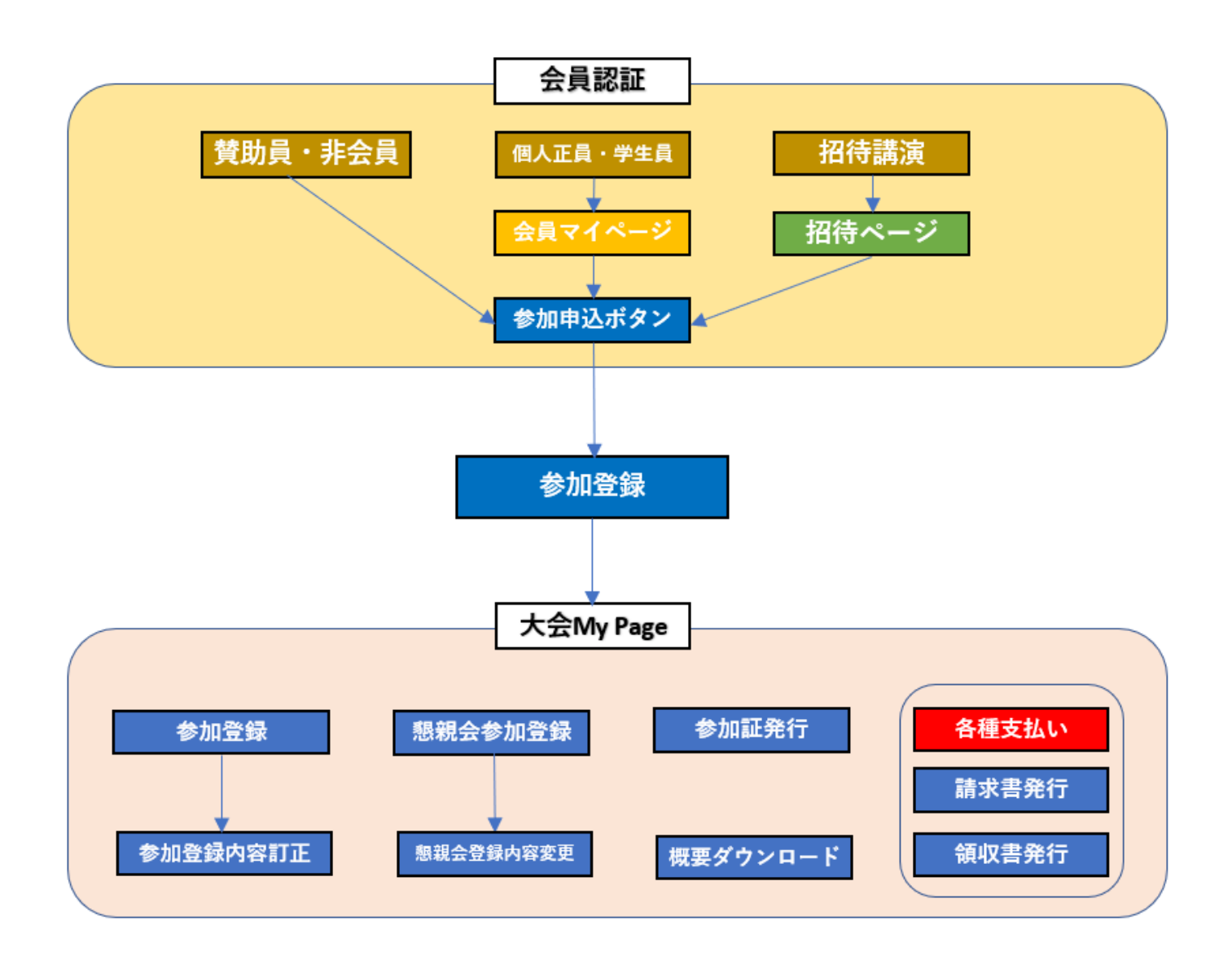

<span id="page-2-0"></span>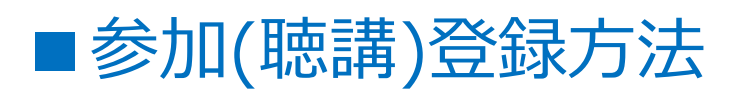

#### **1.個人会員の方**

会員マイページトップページメニュー 「① 全国大会」→「②事前参加(聴講)登録」 から申込画面にお進みください。

「参加登録」を完了すると、「③大会 MyPage」 が出来上がります。 「大会 MyPage」は、登録した年次大会のみ 有効です。

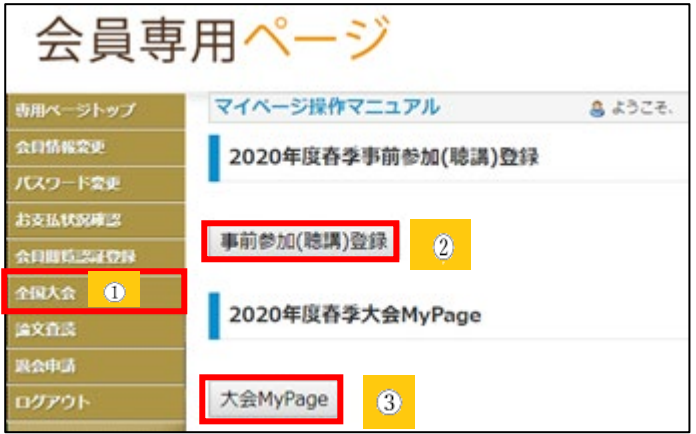

 ※「会員マイページ」に登録されているデータがこの後の画面に反映されますので、会員マイページ内であらかじめ ご登録データを最新に修正してからお進みください。

(会員種別等、一部修正が出来ない項目がありますのでその場合は事務局にご相談ください)

#### **2.招待講演**

管理者からゲスト用に URL を別途発行しますので、ログインしてお進みください。

#### **3.賛助員・非会員**

賛助員会社にご所属の方・非会員の方は、 溶接学会ホームページ 「全国大会」 → 「参加募集・各種プログラム」 → 「参加登録」 →「賛助会員・非会員の方はこちらから」 より、お申込みください。

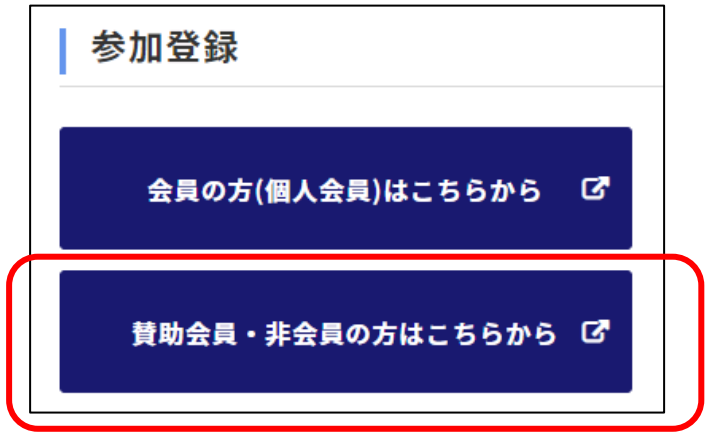

## <span id="page-3-0"></span>■参加登録画面

#### 【参加登録画面】

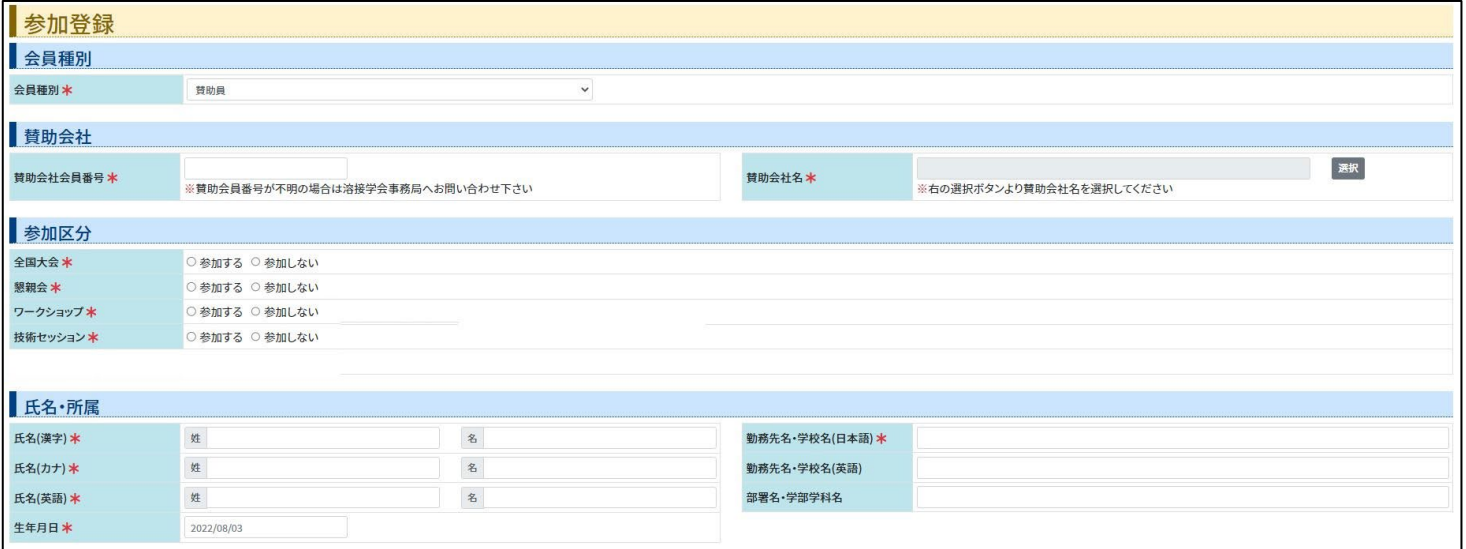

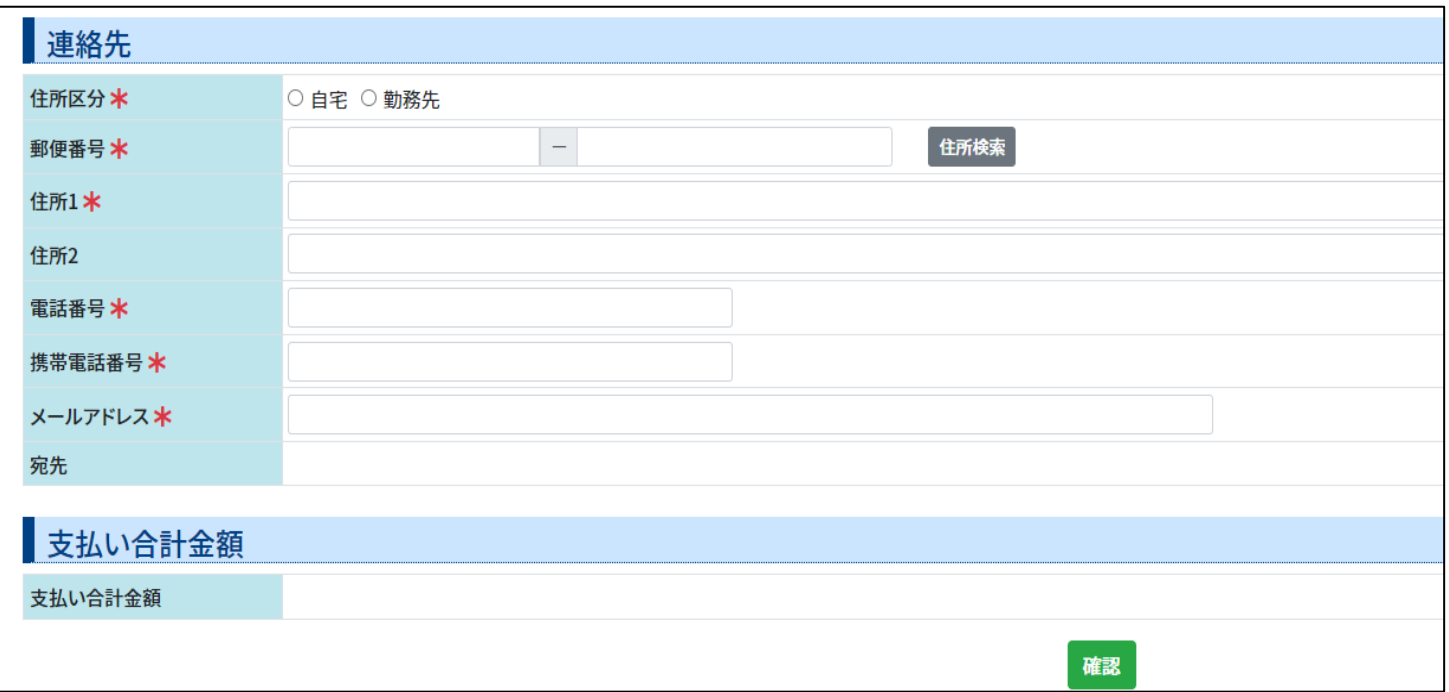

前ページのボタンをクリック後は上記画面に移動します。 次ページ 1~4 の項目に必要事項を入力してご登録ください。 \*印は必須項目です。

#### **1. 会員種別(必須)**

<個人会員>

会員マイページに登録されている「携帯電話番号」以外のデータがあらかじめ記入されます。 変更がある場合は会員マイページに戻り、ご登録データを最新データに修正してからお進みください。 (会員種別等、一部修正が出来ない項目がありますのでその場合は事務局にご相談ください)

<賛助員>

会員種別欄で「賛助員」をプルダウンよりお選びいただくと、「賛助会社会員番号」,「賛助会社名」の 入力欄が表示されます。「賛助会社会員番号」 と 「賛助会社名」の一致を照合しますので正確に ご入力ください。

「賛助会社会員番号」が不明の場合は溶接学会事務局へお問い合わせください。

「賛助会社名」は、「選択」ボタンをクリックすると表示されます。

また、一回のご登録でご参加(聴講)いただけるのは 1 名です。複数名参加する場合は参加者様ごとに ご登録をお願いします。

<非会員>

会員種別欄で該当する種別をお選びください。

#### **2. 参加区分(必須)**

- (1) 全国大会 「参加する」,「参加しない」のいずれかをご選択ください。 ※その他のイベントが開催されない開催回はこの選択ボタンは表示されません。
- (2) 懇親会 懇親会の開催は秋季大会のみになります。 「参加する」,「参加しない」のいずれかをご選択ください。懇親会のみのお申し込みもできます。
- (3) ワークショップ ワークショップの開催は秋季大会のみになります。 「参加する」,「参加しない」のいずれかをご選択ください。ワークショップのみのお申し込みもできます。
- (4) 技術セッション 技術セッションの開催は秋季大会のみになります。 「参加する」,「参加しない」のいずれかをご選択ください。技術セッションのみのお申し込みもできます。

#### **3. 氏名・所属(必須)**

「氏名」,「勤務先名」,「生年月日」を入力してください。

#### **4. 連絡先(必須)**

連絡先情報を入力してください。

#### **5. 支払い合計金額**

会員種別,参加内容に応じた支払い合計金額が表示されます。

#### **6. 内容確認**

入力内容に問題が無い場合は「確認」をクリックすると 右図のような確認画面に移動します。

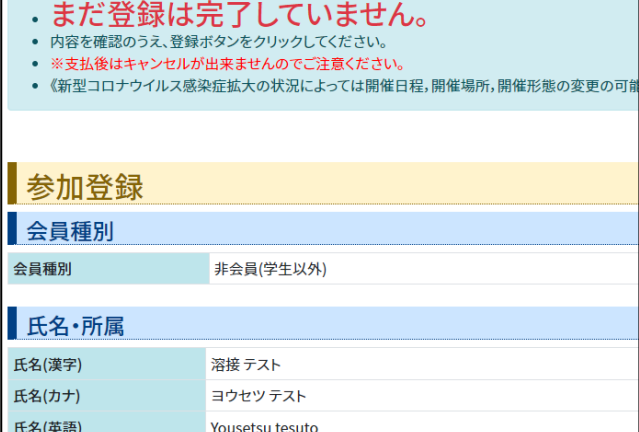

内容をよくご確認ください。 「登録」ボタンをクリックすると参加登録は終了し、今回 の大会用の「大会 MyPage」が出来上がります。 参加登録メールが配信されますのでご確認ください。

配信されたメールに記載されている URL, 参加番号, パスワードを入力すると「大会 MyPage」 にログインすることができます。

※個人会員の方は、「溶接学会会員番号」と 「会員マイページ用のパスワード」でもログインすること ができます。

※右記ログイン画面以外にも、「会員マイページ」→ 「全国大会」→「大会 MyPage」からもログインする ことができます。

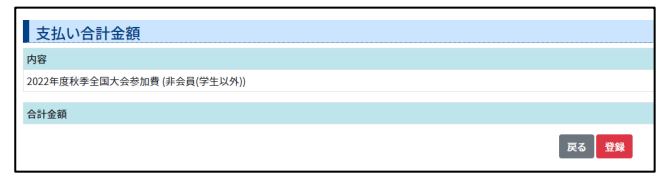

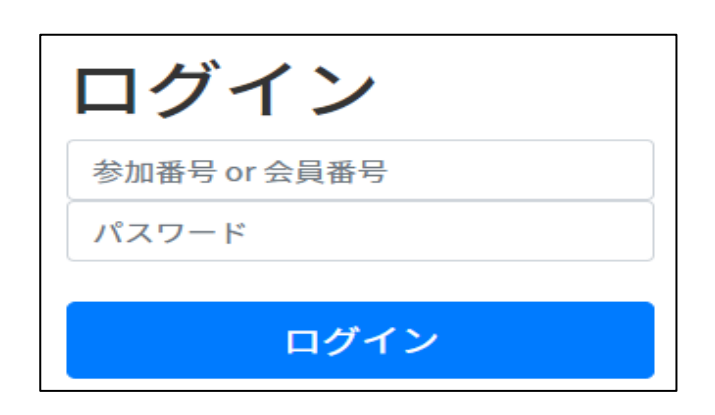

# <span id="page-6-0"></span>■大会 MyPage

参加登録を完了すると、「大会 MyPage」が出来上がります。(登録した年次大会のみ有効) 大会 MyPage の画面では、下記のお手続きをしていただくことが出来ます。

(各ページで「戻る」のボタンが無い場合は、画面右上の「大会 MyPage トップへ」でこの画面に戻ることが出来ます。 画面構成は登録内容によって異なります。)

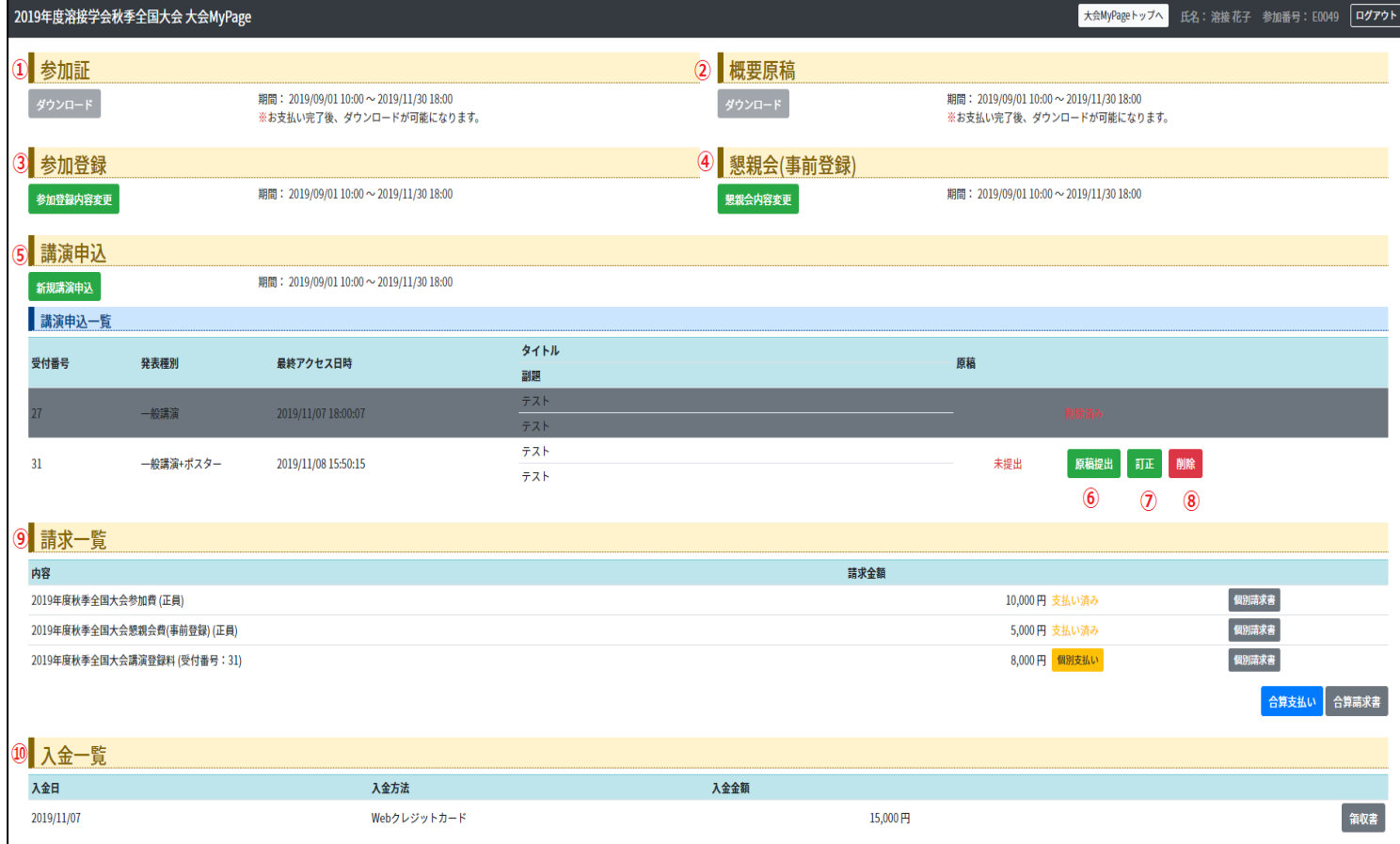

#### **① 参加受付証(ダウンロード)**

お支払い完了後、参加受付証のダウンロードが可能になります。 事前参加登録後に発行される参加証 (兼 QR コード入りネームカード) を事前にプリントアウトしてご持参の上、 大会受付にご提示ください。ネームカードホルダーは当日会場にご用意しております。

#### **② 概要原稿(ダウンロード)**

お支払い完了後、概要原稿のダウンロードが可能になります。 概要原稿のダウンロードは、大会開催日の約 1 ヶ月前から開始となります。 会場でのインターネット接続サービスはありませんので、モバイル通信が可能な携帯端末などをご自身でご用意いた だくか、会場にお越しになる前に講演原稿をダウンロードし,携行するパソコン,タブレット端末,スマホなどにあら かじめ保存しておいてください。

#### **③ 参加登録(参加登録内容変更)**

「所属」,「連絡先」等の変更が出来ます。 なお、ここで変更されても 「会員マイページ」 に反映されませんので、登録内容に変更がある場合は「会員マイ ページ」でも併せて変更してください。

#### ④ **懇親会(事前登録) (懇親会内容変更)** ※秋季大会のみのメニュー

懇親会の内容 「参加する」,「参加しない」の変更が出来ます。 お支払い完了後は変更が出来ませんのでご注意ください。 懇親会の受付は、支部の受付コーナーへお越しください。 支払いが間に合わなかった場合は、懇親会(事前登録)はキャンセルとなります。懇親会に参加する場合は、 懇親会の定員残数をご確認の上、当日登録でご参加ください。

#### **⑤ 講演申込(新規講演申込)**

- **⑥ 原稿提出**
- **⑦ 訂正**
- **⑧ 削除**

⑤~⑧は講演者のみに表示されます。

#### **⑨ 請求一覧**

請求に関する「内容」,「請求金額」,「支払い状況」を確認したり、請求書をダウンロードすることが出来ます。 また、「個別支払い」,「合算支払い」のボタンから、「クレジットカード決済・コンビニ決済」の支払い画面に進め ます。

請求内容ごとに分かれた「個別請求書」と、複数の請求内容を 1 枚にまとめた「合算請求書」のどちらかのタ イプを選んでダウンロードすることが出来ます。

#### **⑩ 入金一覧**

お支払いに関する「入金日」,「入金方法」,「入金金額」を確認をしたり、領収書をダウンロードすることが出来 ます。

⑪ その他、ワークショップ,技術セッションが開催される秋季大会では項目が表示されます。

## <span id="page-8-0"></span>■お支払いについて

支払い方法は、クレジットカード決済・コンビニ決済のみご利用が可能です。

「請求一覧」に表示されている、 「個別支払い」 , 「合算支払い」のいずれかのボタンから「決済」画面にお進み ください。

お支払い後のキャンセルはできませんのでご注意ください。

### **(注意) 「合算支払い」で決済すると領収書は 1 枚にまとまって発行されます。**

費目ごとの領収書が必要な場合は、「個別支払い」からお支払いください。

(例) 「大会参加費」と「懇親会費」の領収書を別にしたい場合 ①初めに「個別支払い」で「大会参加費」を支払う ②「大会参加費」を支払った後に、「懇親会費」を「個別支払い」で支払う ③「大会参加費」と「懇親会費」の 2 枚の領収書を発行出来ます

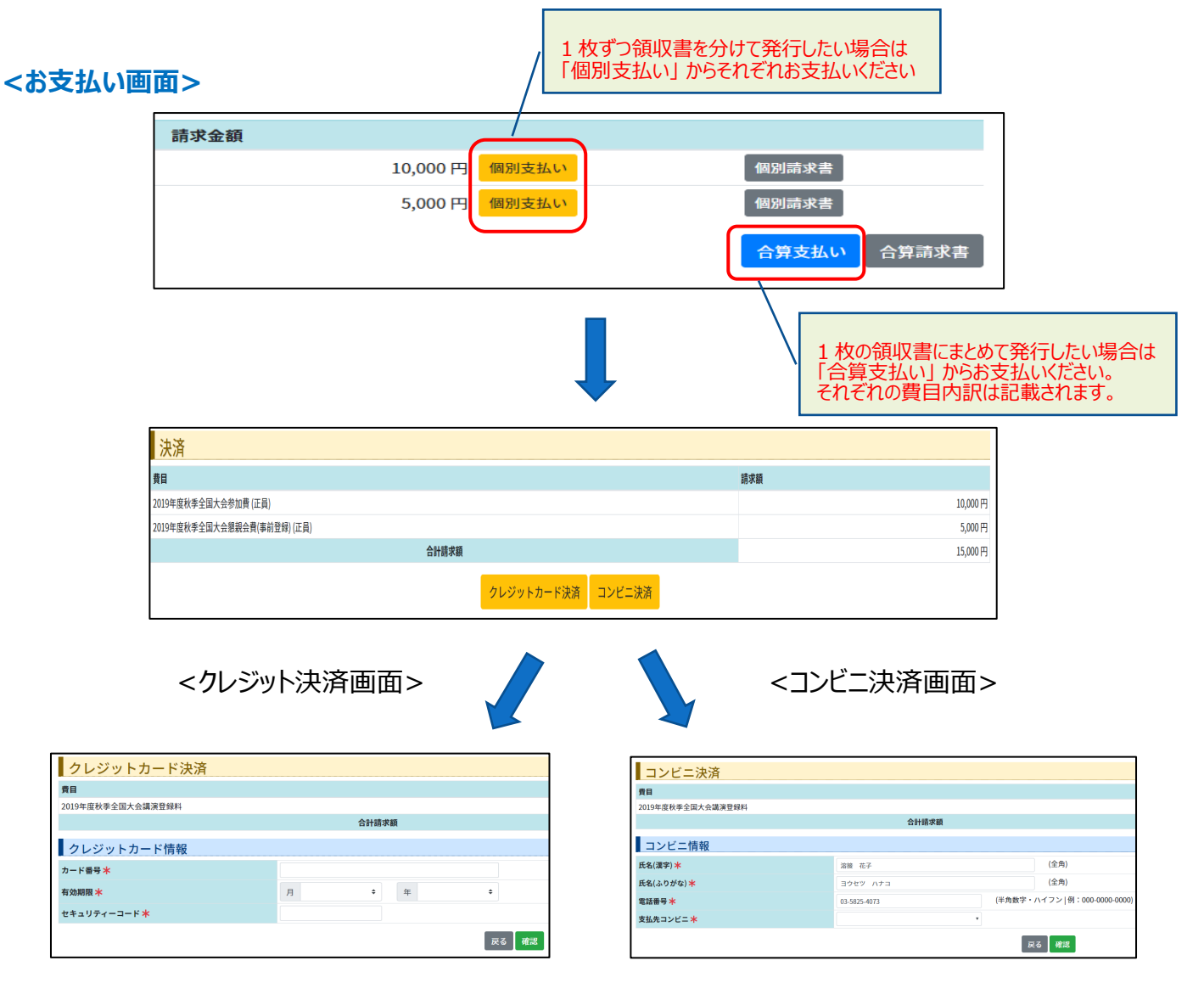

## <span id="page-9-0"></span>■参加受付証(兼 QR コード入りネームカード)について

参加費のお支払い後に大会 My Page に参加受付証 (兼 QR コード入りネームカード)が表示されます。

大会受付コーナーの混雑緩和のため、下記 2 点についてご協力をお願いします。

- 1. 事前・当日にかかわらず、参加登録および参加費決済をあらかじめ WEB でお済ませの上、ご来場ください。
- 2. お支払い完了後、参加受付証のダウンロードが可能になります。 事前参加登録後に発行される参加証 (兼 QR コード入りネームカード)を事前にプリントアウトしてご持参の上、 大会受付にご提示ください。ネームカードホルダーは当日会場にご用意しております。

<大会 My Page 画面>

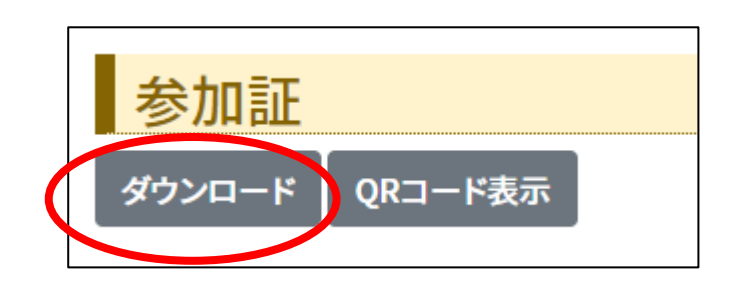

<参加証例>

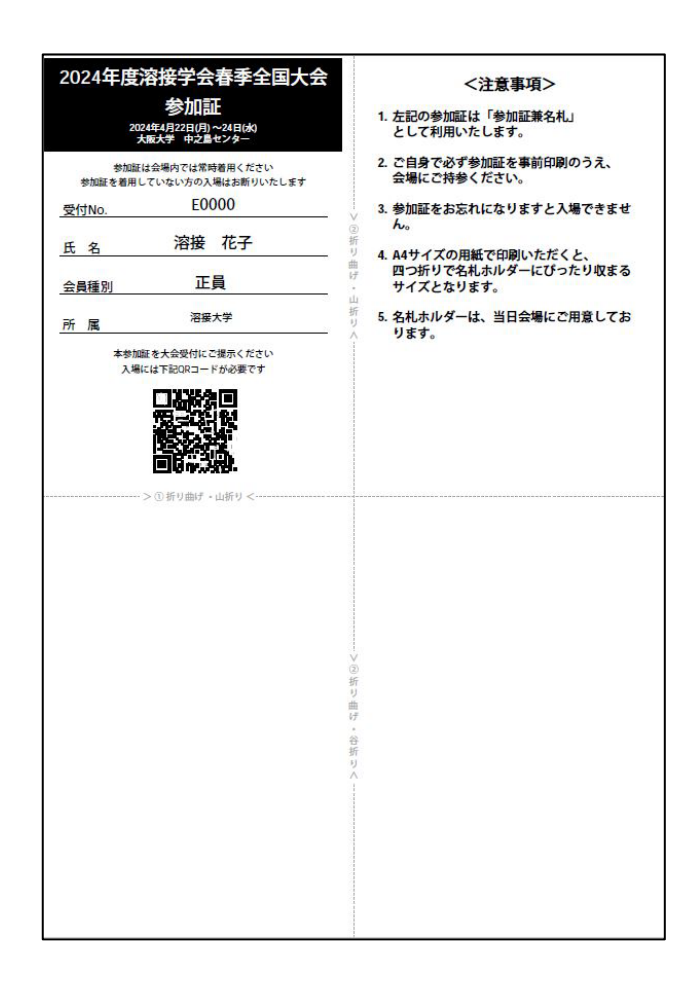